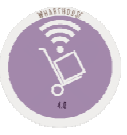

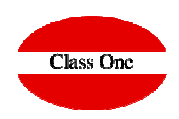

## **3. Warehouse Control**  3.1. Goods Receipt

**May 2016**

**Class One** 

3.1. Goods Receipt

It is one of the most used options of the application so it has a special interest.

It is where the goods supplied by our suppliers are introduced into the Warehouse.

**Note:** Due to the problems that exist in the Hotels in the sections of WAREHOUSE, and so that StarEcon, can support to the 100% any type of AUDIT, it does not exist the possibility of modifying, or of giving of discharge a delivery note (\*), is for that reason that any error or correction must be done giving a counternote in negative (A LITTLE OPERATION TO THE OLD USER)

If in the article your packing unit is different from 1, that is, you buy it by boxes of 12 units, for example, you ask us to give you the number of boxes, and in case of giving zero, you can give the independent units.

The number of items can **NOT** be zero in any case.

The purchase price per unit (**Pr.Unit**), by default we assume the price of the last purchase, unless we have SUPPLIER CONTRACTS, as in that case assumes the price of CONTRACT

**Note:** If we give ZERO price, we can give GLOBAL amount, which StarEcon, calculates by division the unit price.

You cannot give PRICE AMOUNTS in NEGATIVE.

The confirmed entry of articles updates, Warehouses, Last Cost Price (PUC), Average Cost Price (PCM) and Total purchases to Supplier.

### 3.1. Goods Receipt

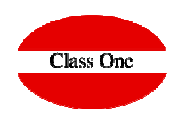

*<b>◆ First we must locate the supplier,*<br> *◆ the date (it servest be higher than* 

☆ the date (it cannot be higher than the day of the entry, and if we also have the corresponding SW enabled, it does not allow us to enter delivery notes on dates earlier than or equal to the date of<br>\* be lest election) **the last closing),** 

**◆ Department: We must indicate the Warehouse or Department where the merchandise goes, in case we leave it blank, later in each line of entry of product, it will ask us to give it the entrance uses and when it we are all warehouse. This option is used when a delivery note enters two or more warehouses (KITCHEN, MAINTENANCE,...), without previously going through a GENERAL WAREHOUSE.**

 $\diamondsuit$  Delivery note number, in which warehouse we are going to introduce the goods,<br>  $\diamondsuit$  If we want to apply to all itoms a discount  $\&$  discount). In this way we got to app

\* If we want to apply to all items a discount (% discount). In this way we get to apply to each of the prices of Cost, calculating the new ... There is also the option to vary this percentage in each line of detail **of detail.**

◆ The Total Ref. refers to the total of the delivery note in such a way that we can check if there is any discrepancy, that is to say, if we have forgotten or duplicated a line, etc.

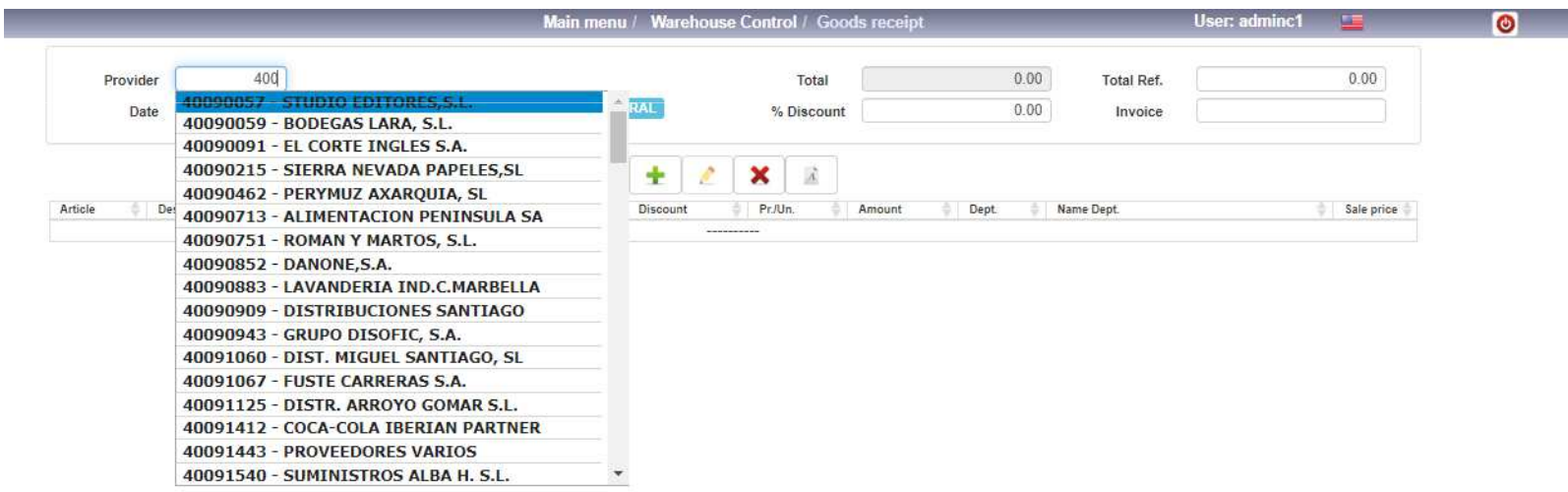

### 3.1. Goods Receipt

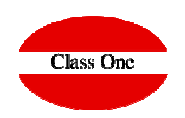

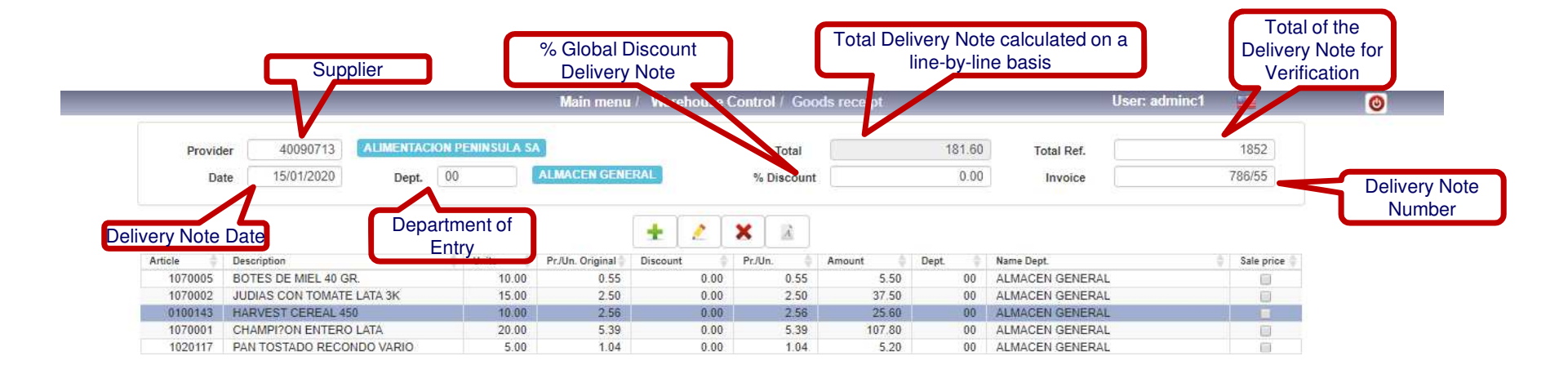

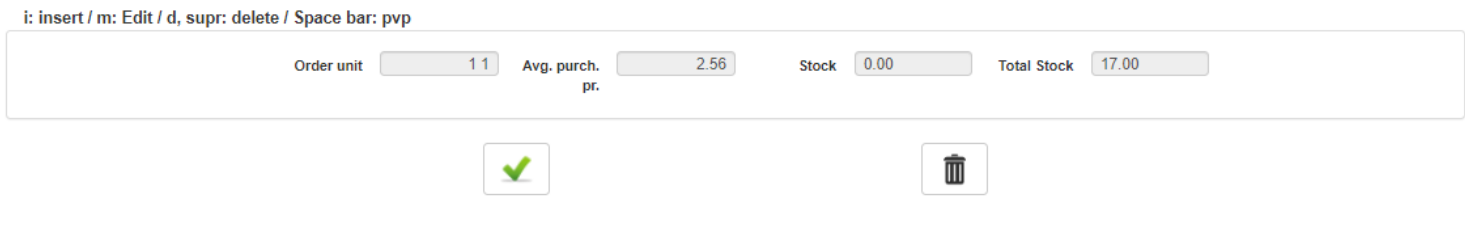

### 3.1. Goods Receipt

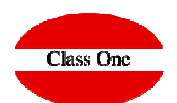

#### **Header Note:**

-**The Warehouse/Department:** Department of destination of the goods. In the case of selecting in WHITE (spaces), in each product entry line you will ask us for the destination warehouse. This option is indicated when the goods on a delivery note are destined for 2 or more warehouses (KITCHEN, MAINTENANCE, ...), without first passing through a GENERAL WAREHOUSE.

-**The number or code of the Supplier's Delivery Note.** If it is not entered, it will be generated automatically (delivery notes may or may not be numbered).

-If you wish to include a linear discount on all the items on the delivery note, enter any percentage in the following window (skip ENTER)

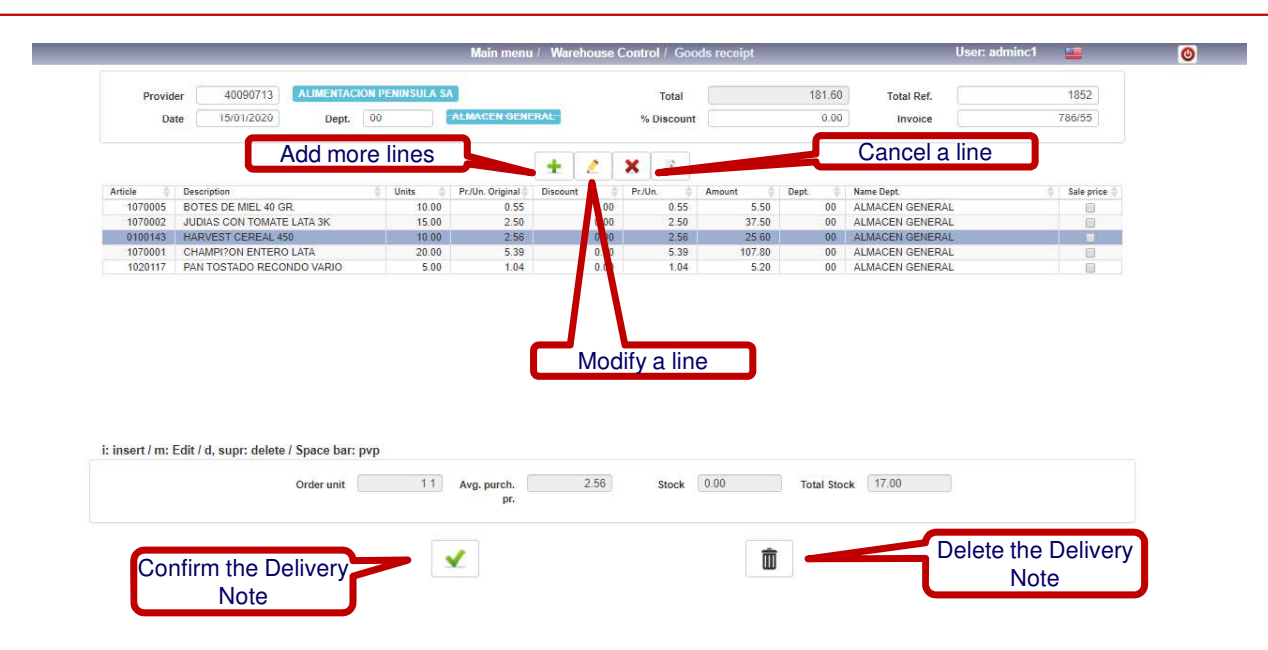

### 3.1. Goods Receipt

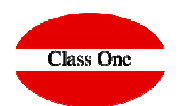

#### **Ticket Lines Notes:**

Once the data from HEADER has been completed, we must enter the delivery note lines one by one, each corresponding to an entry of an item in the warehouse. On these lines we will be asked for the article, the quantity entering the warehouse, the purchase price and the destination department, if it is not the same as the rest of the products on the delivery note. There is also the possibility of entering a discount on that single article by selecting the corresponding option.

The relevant information for that item is displayed at the bottom. The query method is identical to that of the supplier.

If an article entered has not been previously registered, the program allows you to create it at the time you indicate it by simply confirming the instant message that appears on such occasions.

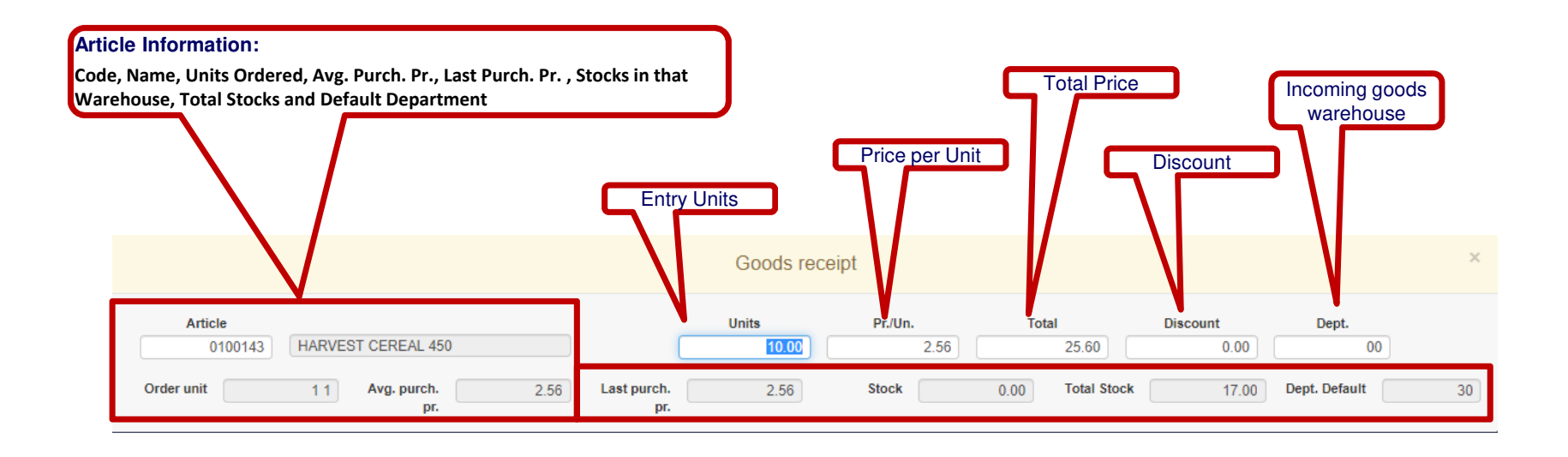

### 3.1. Goods Receipt

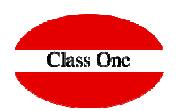

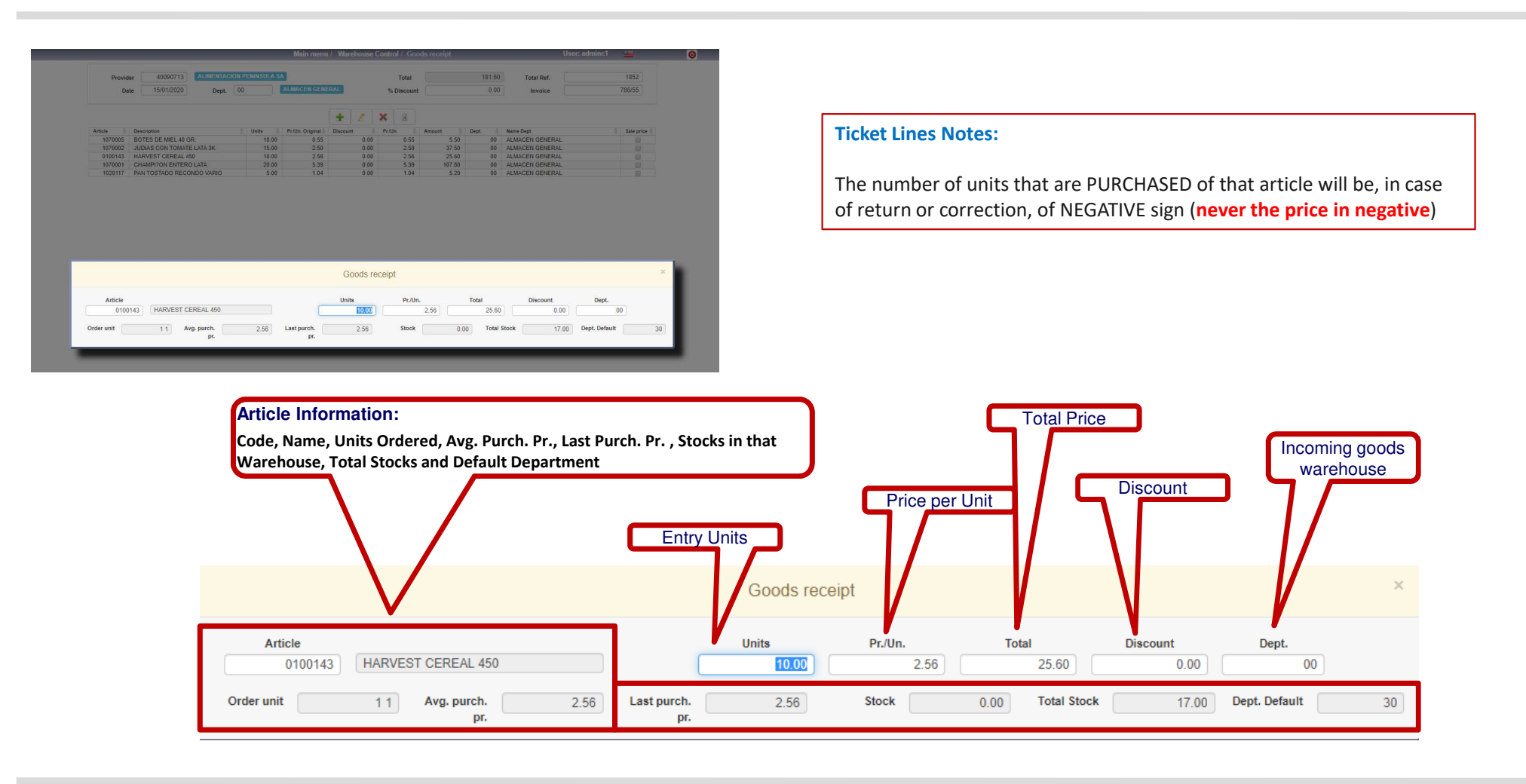

### 3.1. Goods Receipt

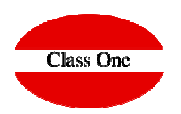

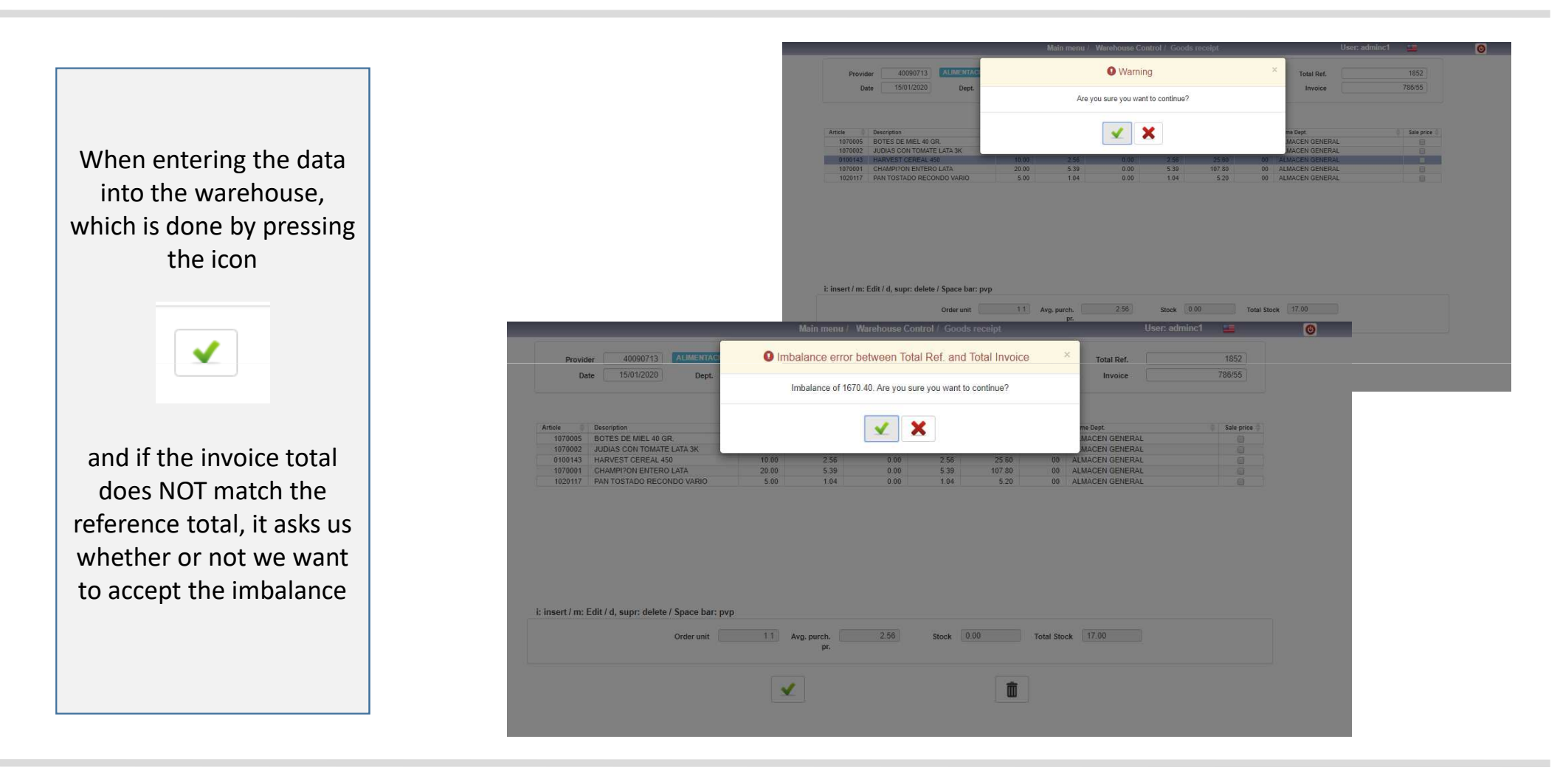

### 3.1. Goods Receipt

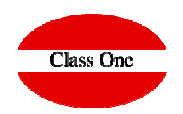

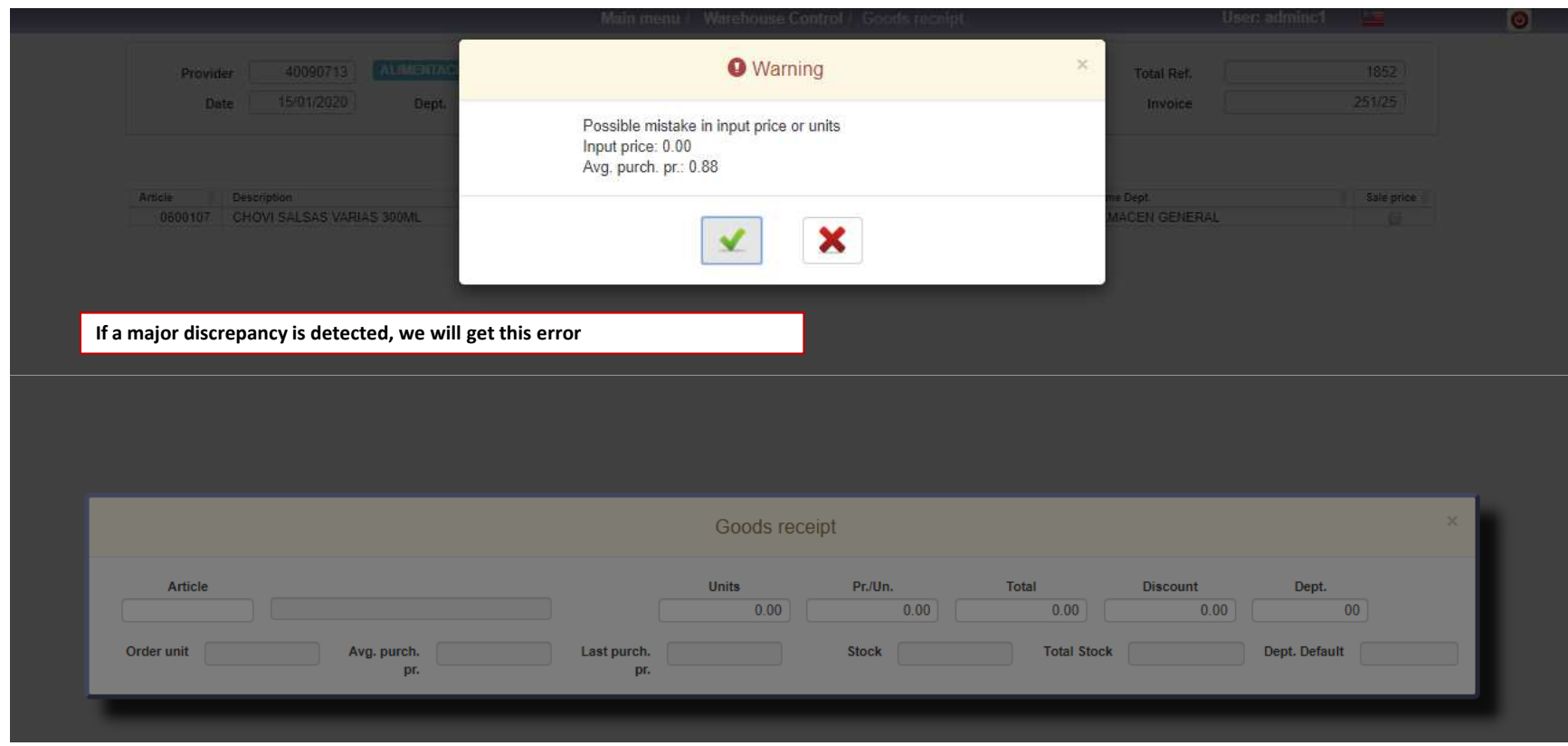

### 3.1. Goods Receipt

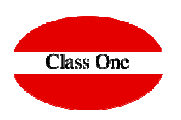

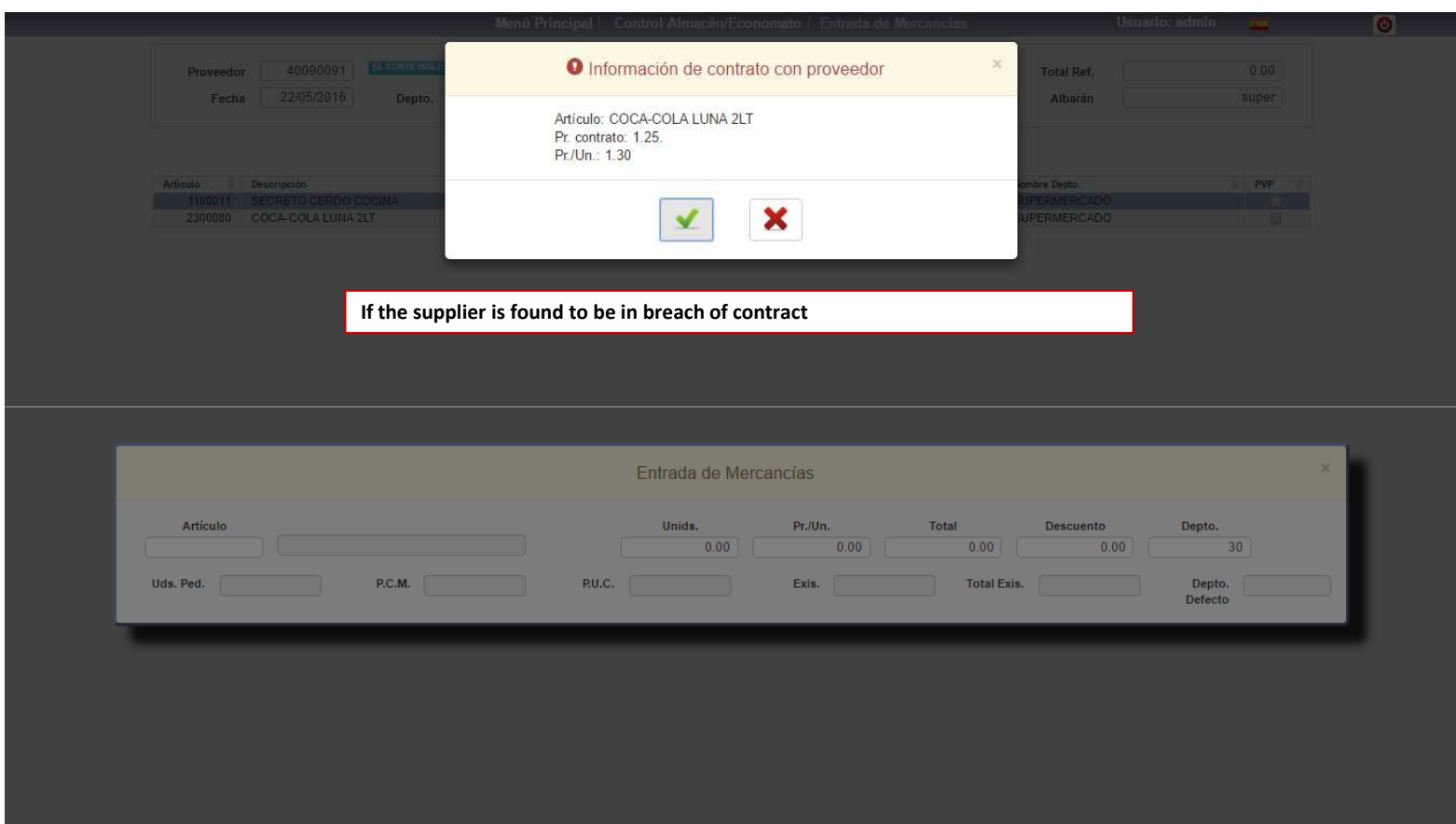

### 3.1. Goods Receipt

**Class One** 

Main monu *Marghouse Control* BODEGAS Define Sale Price 12545 40090059 Total Ref. Provider  $125$ 15/01/2020 Dept. Date Invoice 0100107 Code 841260000971 Barcode BIMBO S/C BUENISIMOS 610G Description Sala noire 0100107 BIMBO S/C BUENISIMOS 610G RMERCADO Stock Dept Total Exis. Units MIEL EN PORCIONES **MERCADO** 2.00 2.00 15.00 After Tax (Previous) **Before Tax** After Tax  $2.12$ 2.57 2.57 Last purch, pr. 2.57 2.57  $2.12$ Avg. purch. pr 1.99 1.99 1.64 Sale price  $-0.48$  $-0.58$  $-0.58$ Margir % over sal % over cost Datin  $-22.42$  $-28.90$ 128.90  $\checkmark$ i: insert / m: Edit / d. supr: delete / Space bar: Order unit  $\overline{\mathbf{Y}}$ Once we enter the warehouse and accept the entry and imbalance, if any, the screen appears to modify the **PVP**.

The pvp option is used in organizations such as a supermarket, where pvp varies constantly and even with each purchase, for this reason to check the box of **PVP** select the article and mark with the **space bar**.

# **Class One**

### 3.1. Goods Receipt

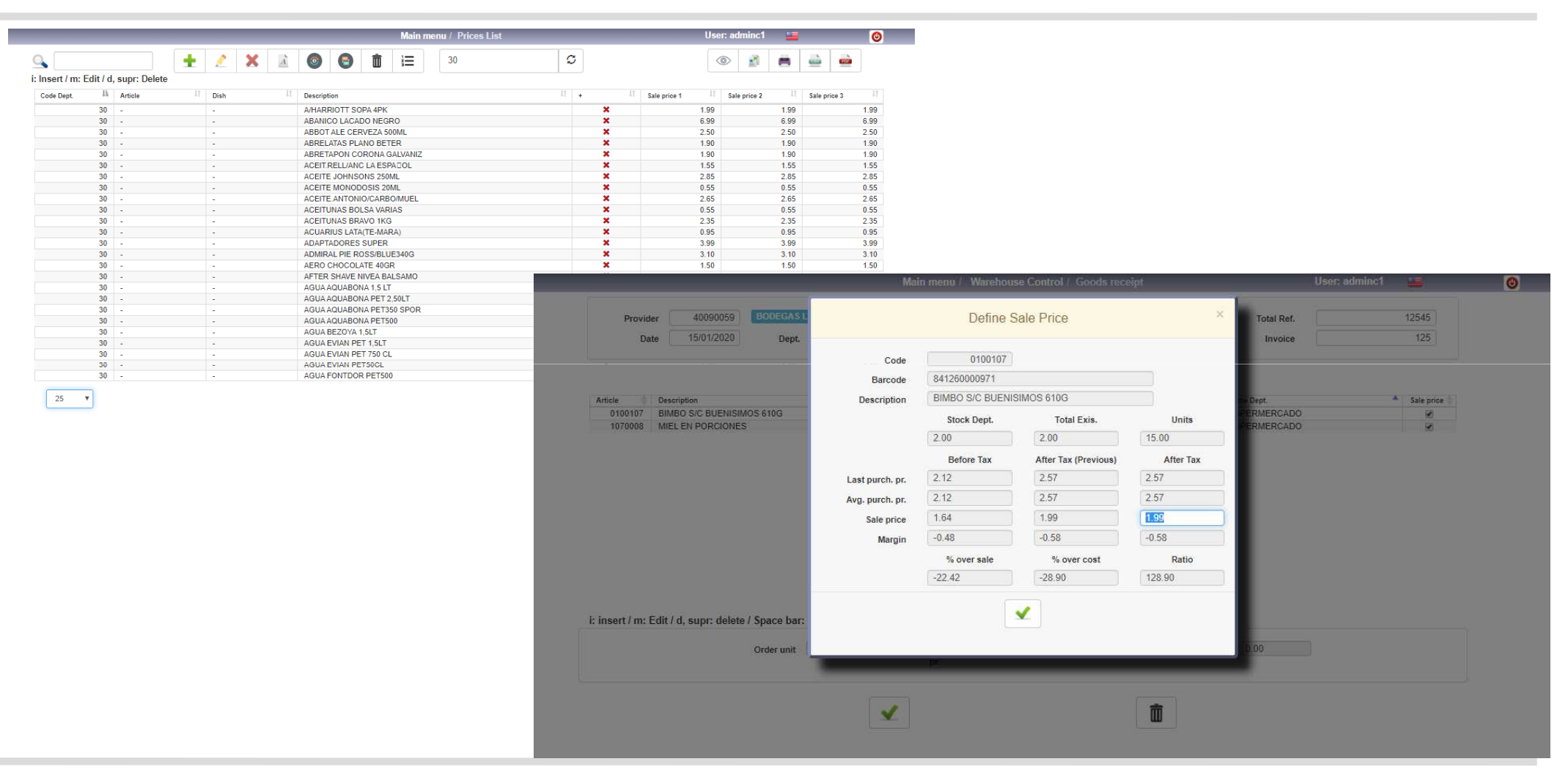

### 3.1. Goods Receipt

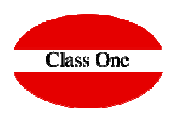

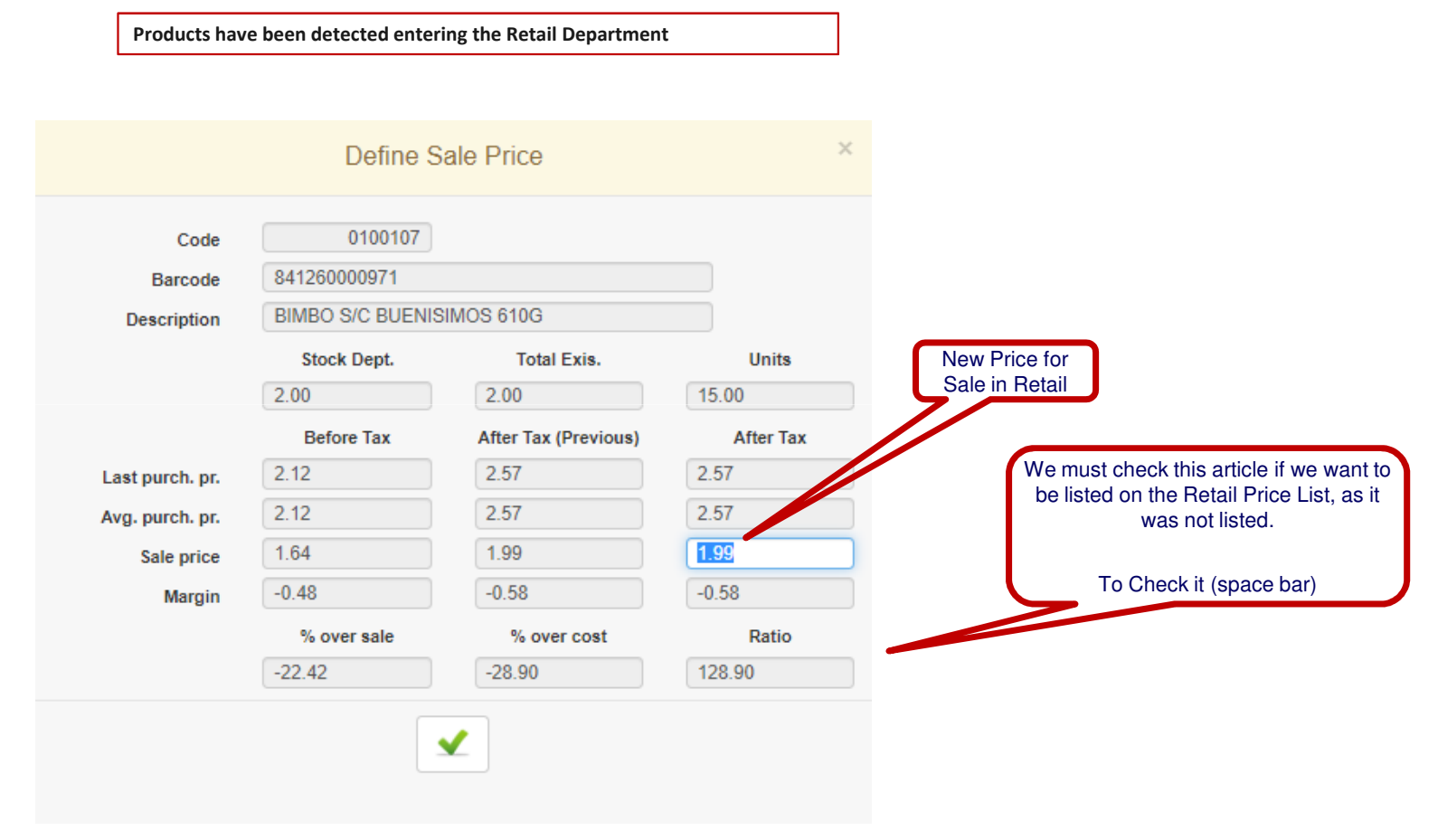

### 3.1. Goods Receipt

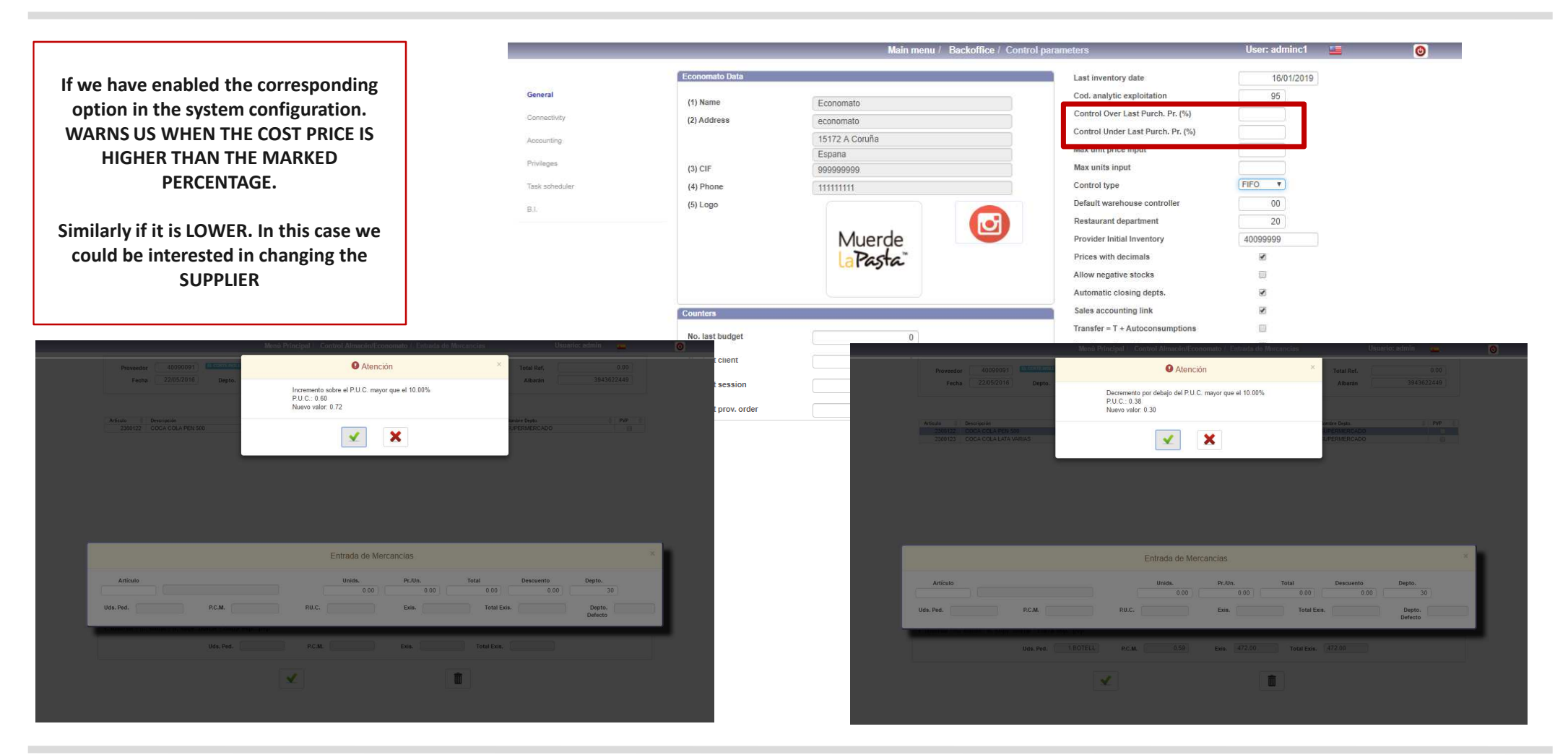

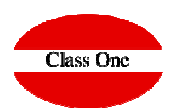

3.1. Goods Receipt

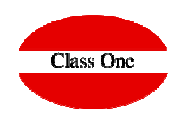

**It always tells us the default price it has.** 

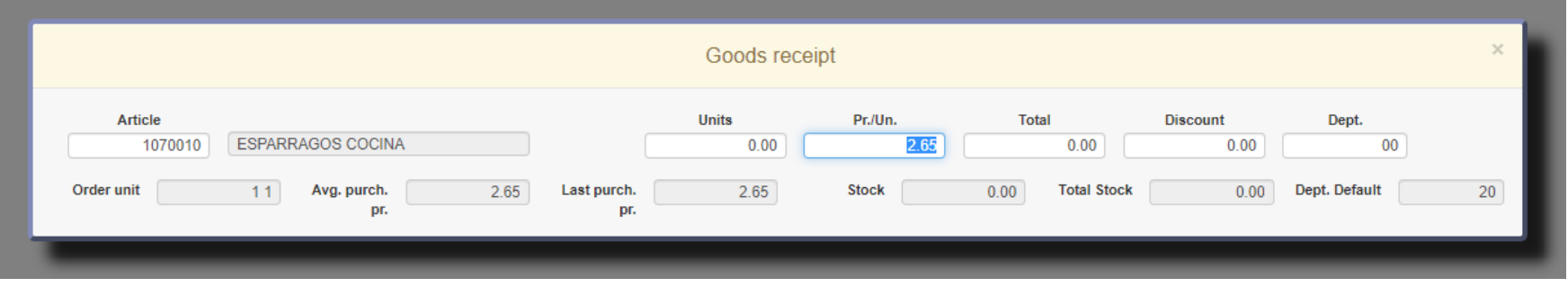

**We can vary the Discount, the Department of Entry.**

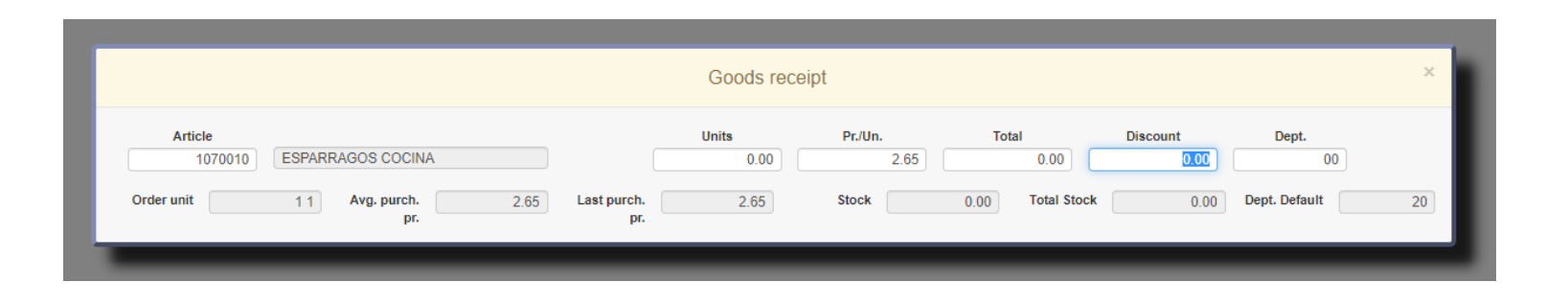

### 3.1. Goods Receipt

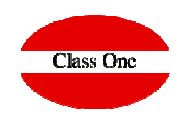

**We can enter the total amount, we would recalculate the price of Cost. In the case that the units x the amount does not equal the total, the system always considers the total, although obviously article level you enter the last purchase price rounded up.**

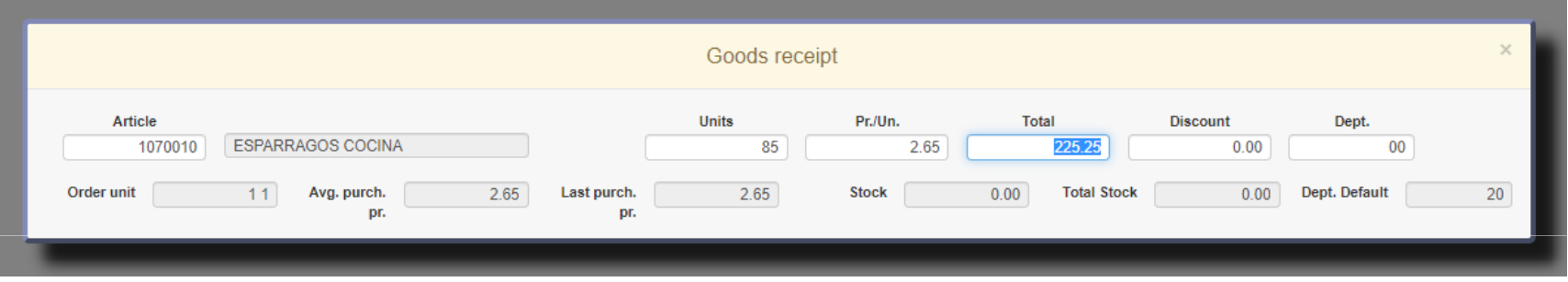

**We can vary the Discount, the Department of Entry.**

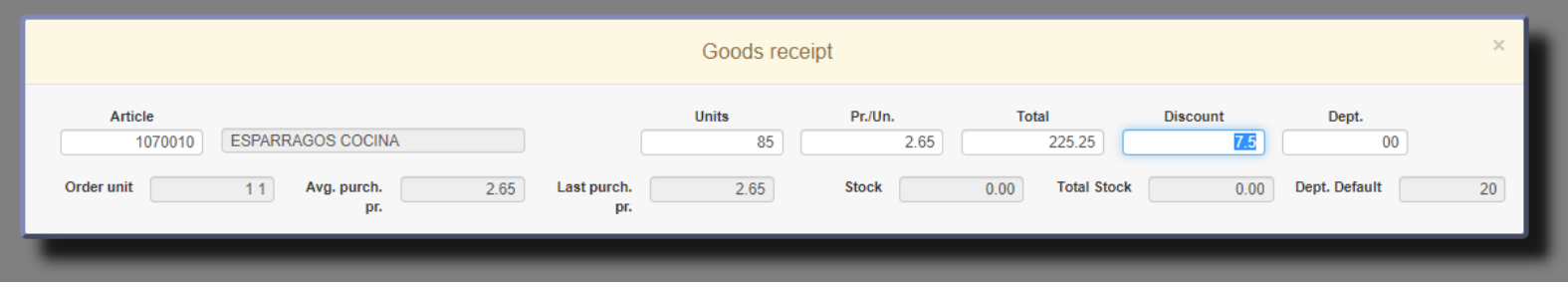